# **FinClock Guide: Payroll Processing**

- 1. **Appraise Payable Hours**
- 2. **Deductions and Additions.**
- 3. **Process Payroll**
- 4. **Download Payroll**

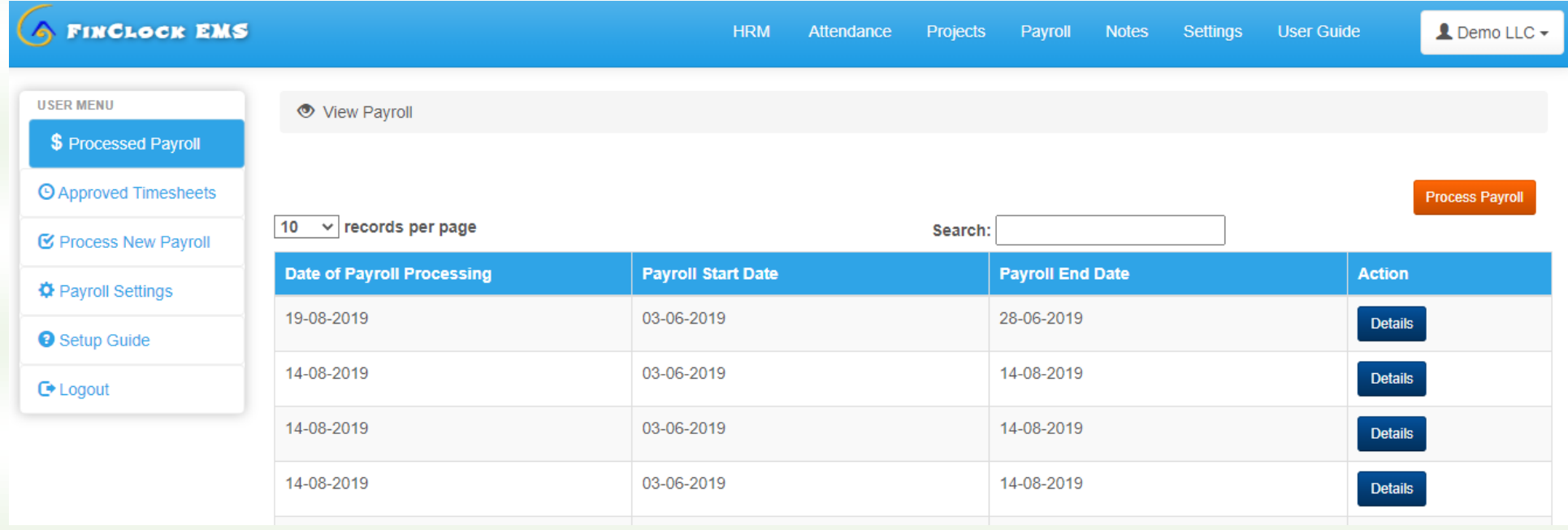

# **Step 1: Select Payroll on the top menu**

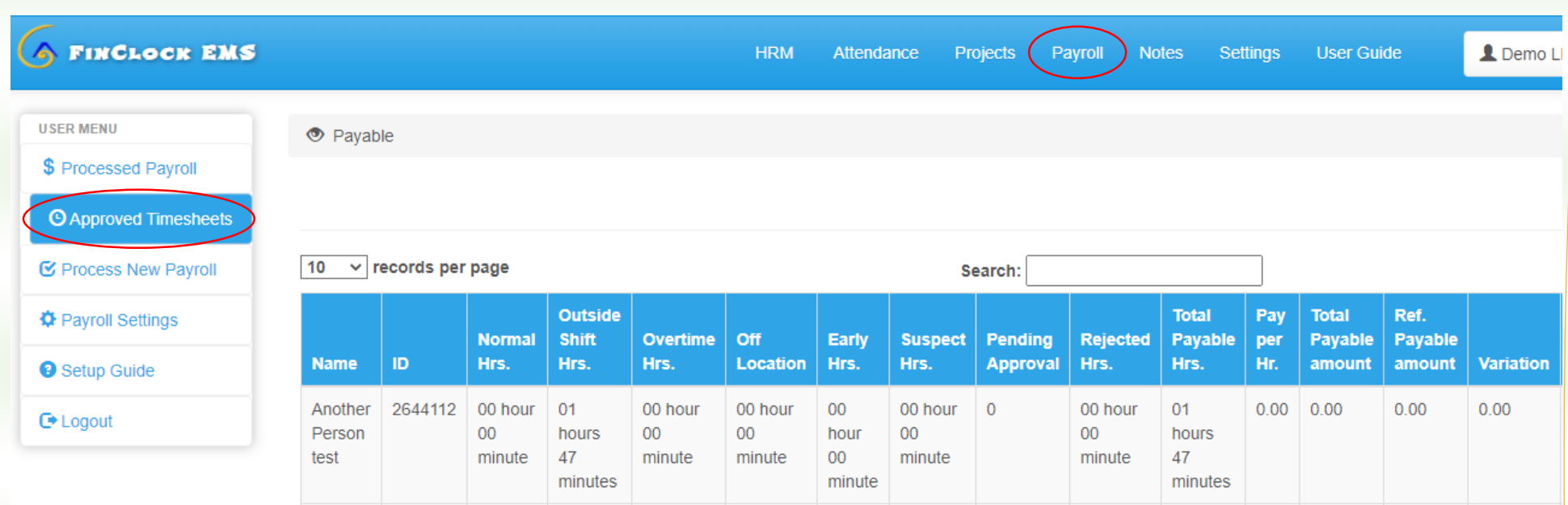

### **Step 2: Appraise Payable Hours**

- a) Click the Payable hour's page on the left menu (Payable Hours).
- b) Hours approved under process payroll will automatically be added to the payable hours of the user.
- c) You will see the approved hours and it's time to evaluate whether the hours should be included in the payroll.
- d) Check the table with normal hrs. Outside shift, off-location, suspect hours, and the variations.
- e) The variation shows a comparison between the payable amount based on calculated hours and the reference payment (agreed or standard monthly payment)
- f) When convinced that the hours should be paid, click on the approve button.

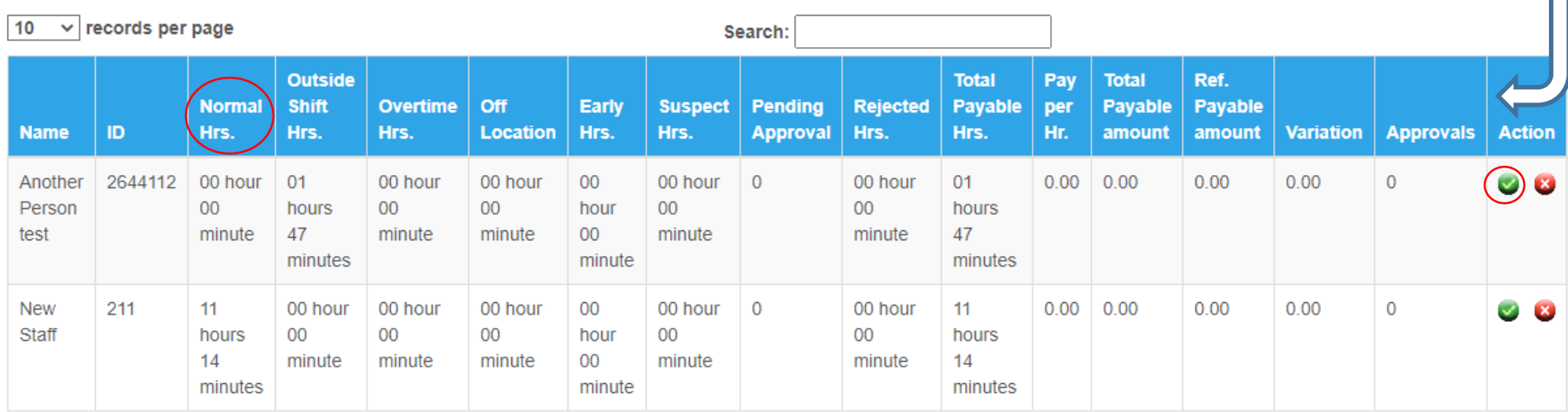

# **Step 3: Process New Payroll**

- a) Click the **Process New Payroll** page on the left menu.
- b) You will see the approved payable hours
- c) To make Adjustments, Click on the **Adjustment button**

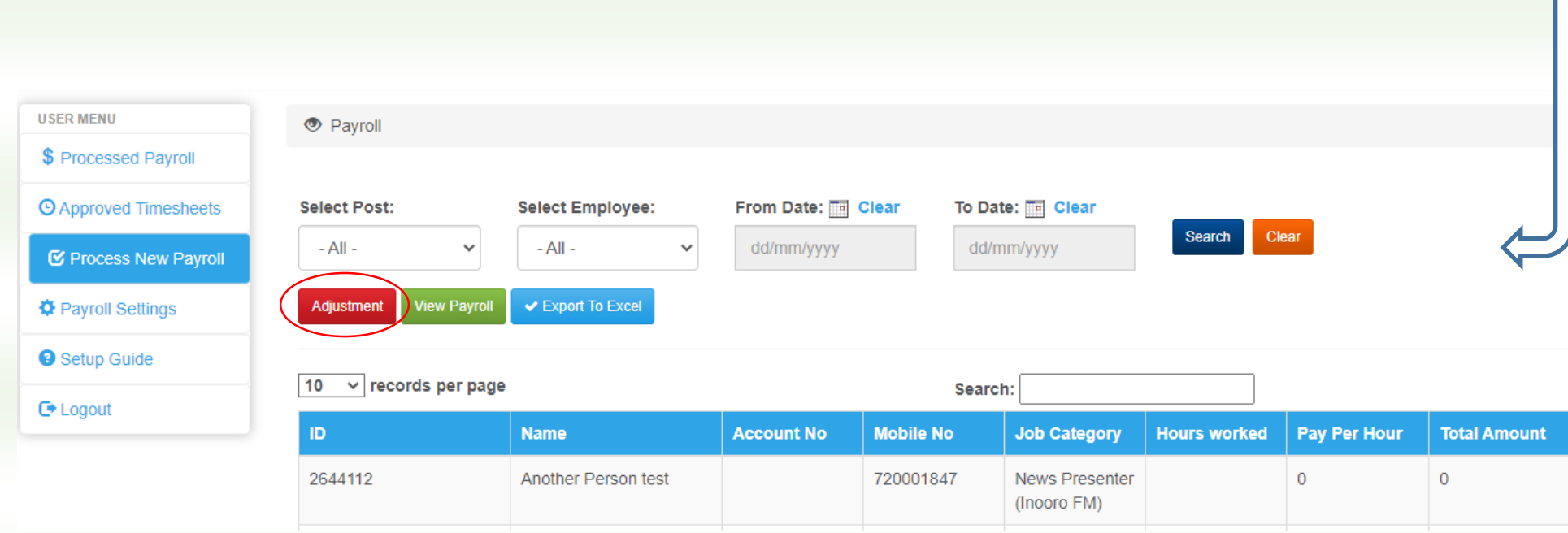

# **Process New Payroll- Adjustments**

- f) Click the Adjustments Button
- g) Select the user's whose payroll details you wish to adjust

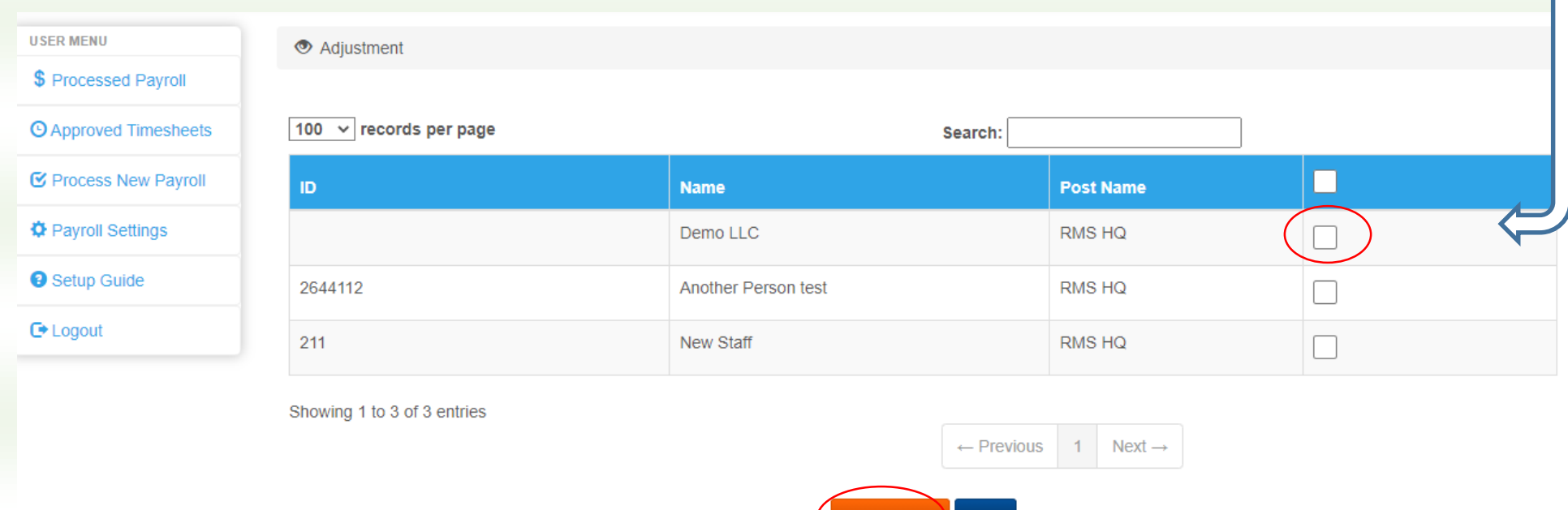

# **Process New Payroll- Adjustments (Deductions and Additions)**

- a) You may make adjustments (Hours or amount of money).
- b) Deductions: select the deduction type and add type the deduction values.
- c) Additions: Select the Bonus type and add type the amount.
- d) Confirm details and click process payroll.
- e) The processed payroll can be downloaded under the **processed payroll page** as explain in the next step.

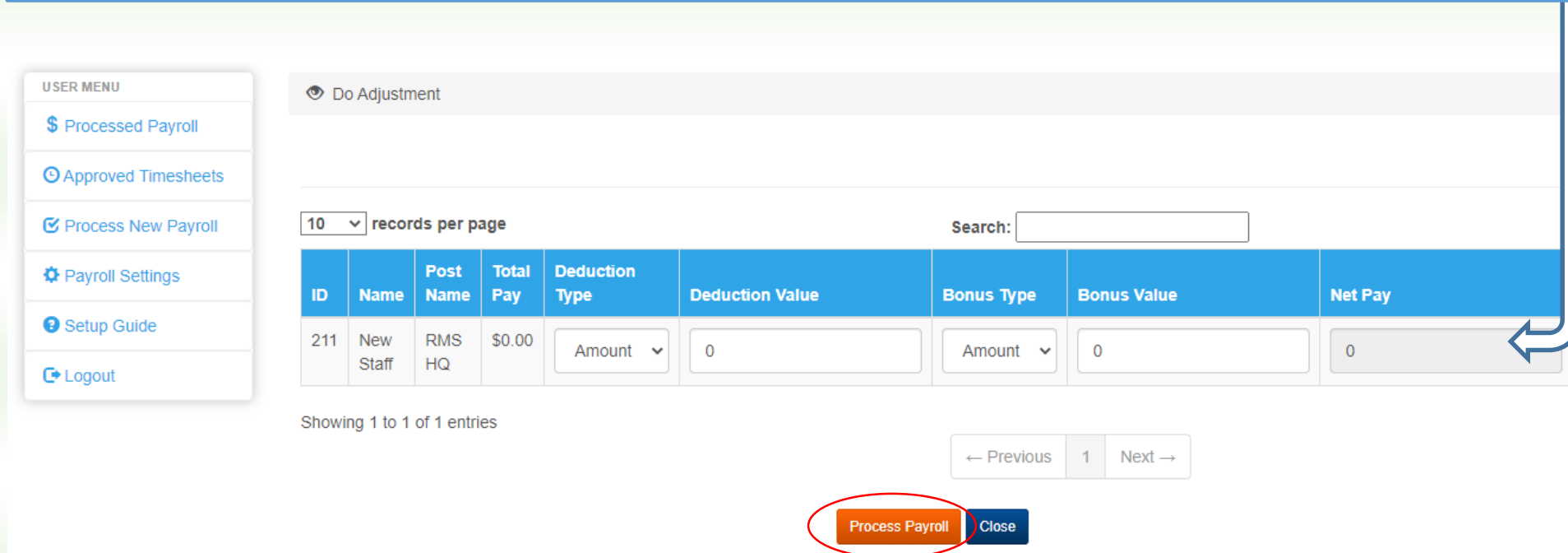

## **Payroll - Download Payroll**

- a) Select the Processed payroll page on the left menu.
- b) Select the payroll whose details you wish to view by clicking the **Details Button**
- c) Evaluate the details and Click the PDF or Excel icon to download the payroll

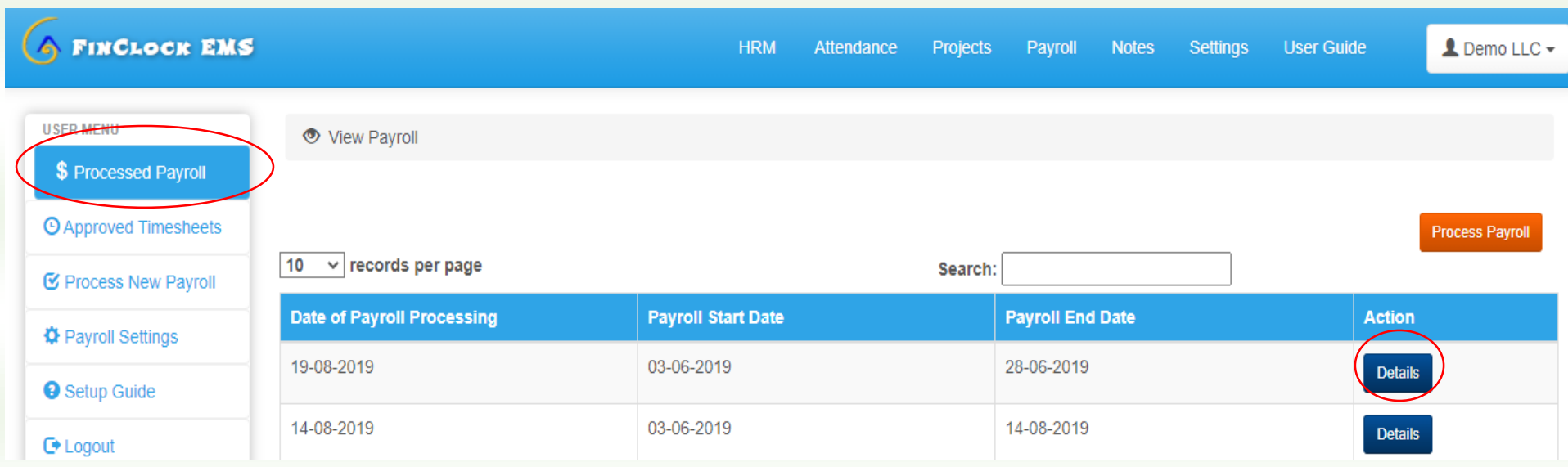

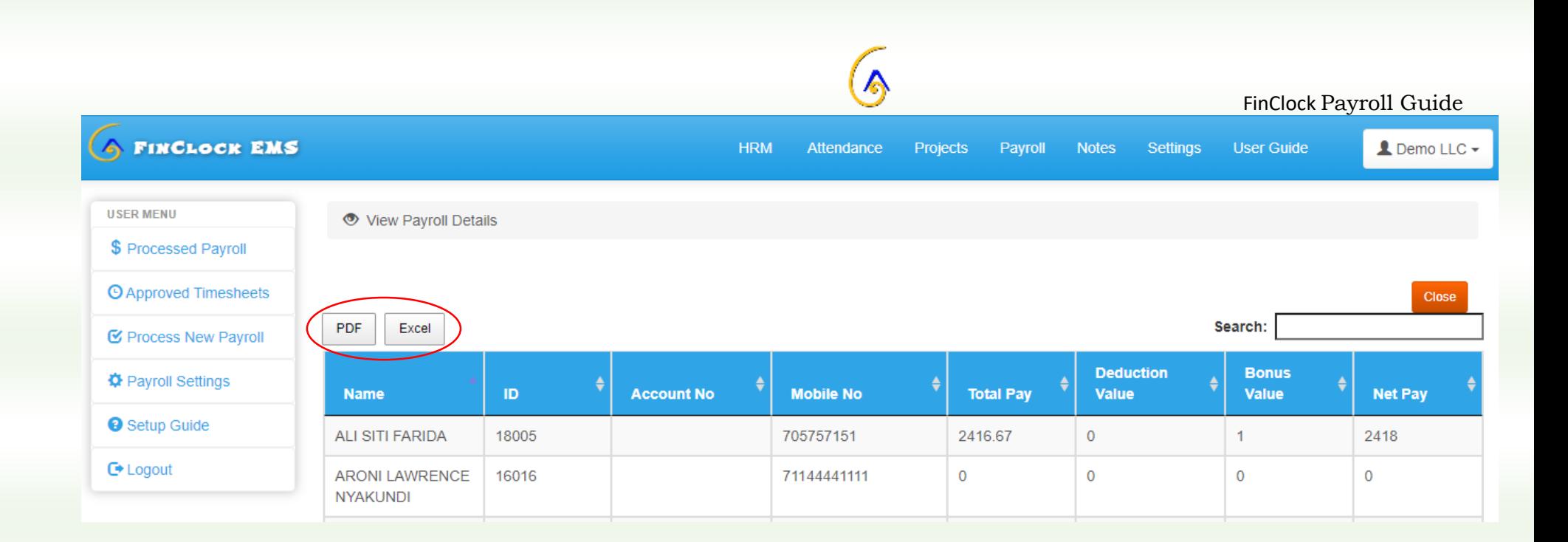

# **Need help? Contact Support [support@finclock.com](mailto:support@finclock.com)**

# **Chat with support online**